# **Procedimento para ajuste de ID duplicado**

Os casos de ID duplicados nas tabelas do TAF estão relacionados ao campo de ID existente em cada cadastro do eSocial, estes campos são os primeiros apresentados nos browses de cada um deles, conforme print do "Cadastro do Trabalhador" abaixo.

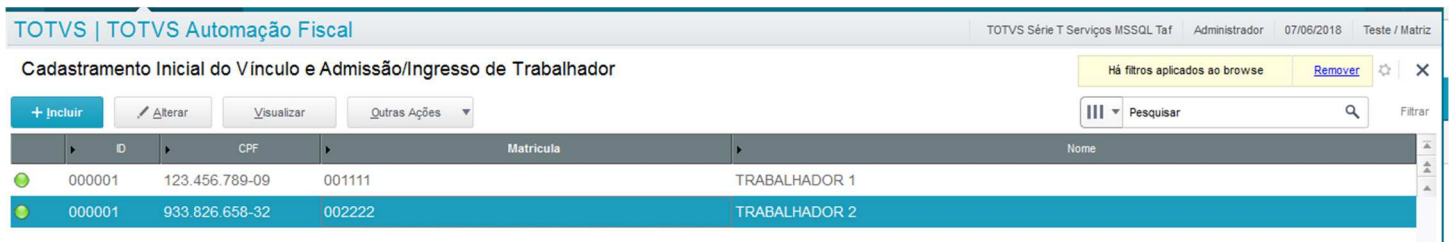

Os campos de ID são chaves primárias/estrangeiras em todas as tabelas na base de dados TAF, e quando ocorre duplicidade na chave primaria, todas as movimentações subsequentes perdem o link com o cadastro principal.

Este campo de ID é alimentado após uma consulta ao LS (License Server), que além de outras finalidades, tem a característica de controlar e sequenciar um range de numerações.

**Premissa**: será necessário utilizar o menu com novas opções no TAF e no Configurador

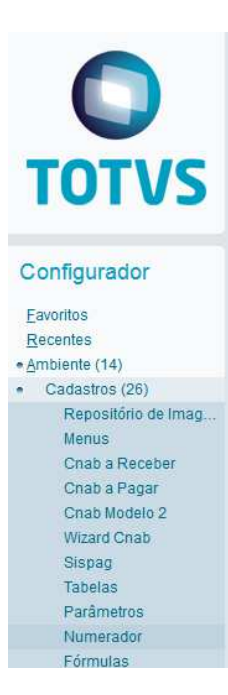

Configurador: Rotina "Numerador" TAF: Rotina "Validação de Duplicidade"

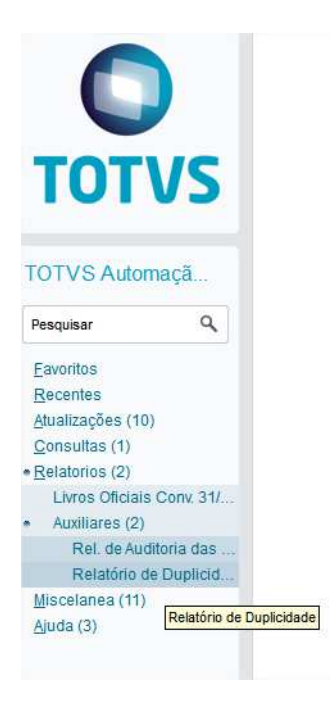

# Procedimento para ajuste:

## **PRIMEIRO PASSO, emitir o relatório de divergências e utilizar o resultado para ajustar a base de dados via utilitário APSDU**

Exemplo de emissão do relatório:

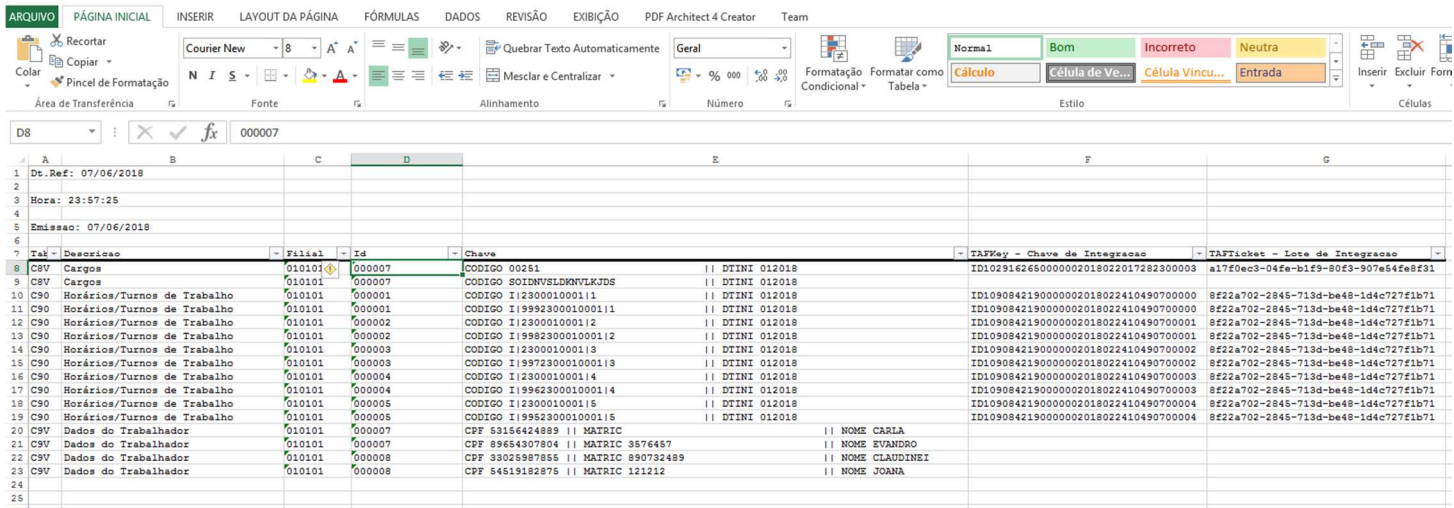

Todas as linhas apresentadas referem-se à informação duplicada no ambiente, e estas precisarão ser ajustadas. Para isso, filtrar a 1a coluna "Tabela" que servirá de guia para os ajustes manuais.

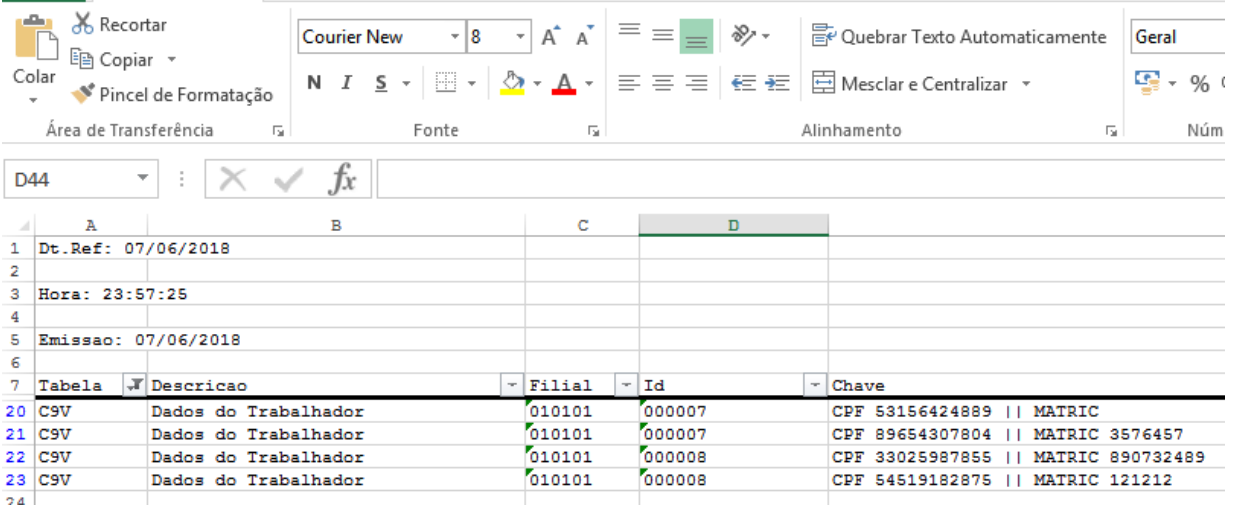

**SEGUNDO PASSO,** efetuar o ajuste da numeração no LS para que não haja mais a duplicidade. Acessar o cadastro filtrado acima, ordenar pela coluna ID e guardar a última numeração gerada no browse inicial do cadastro.

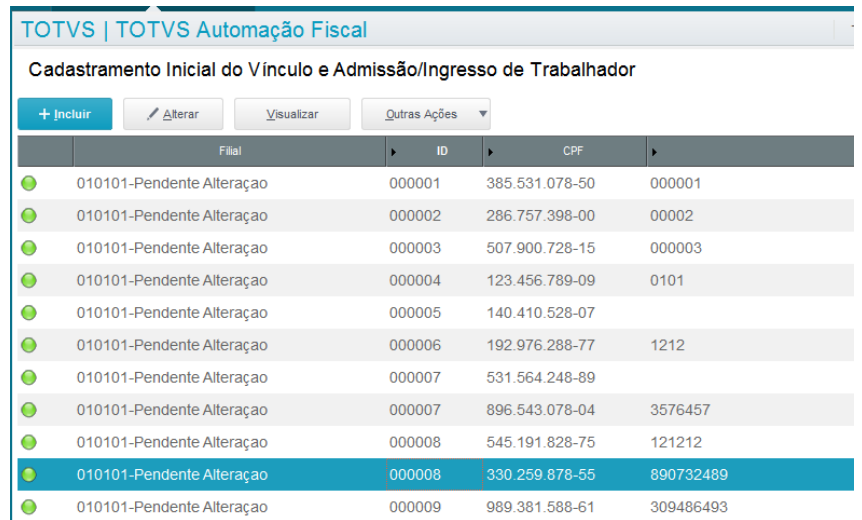

#### *Importante: Se atentar que esta numeração é controlada pelo sistema por filial; neste caso do print acima, o último número utilizado para a filial 010101 é o "000009".*

Acessar a rotina APCFG110 e verificar se o próximo ID está correto para a chave (Filial+Tabela = 010101C9V010), caso não esteja, altere manualmente. Seguindo o exemplo acima, alterar para '000010'.

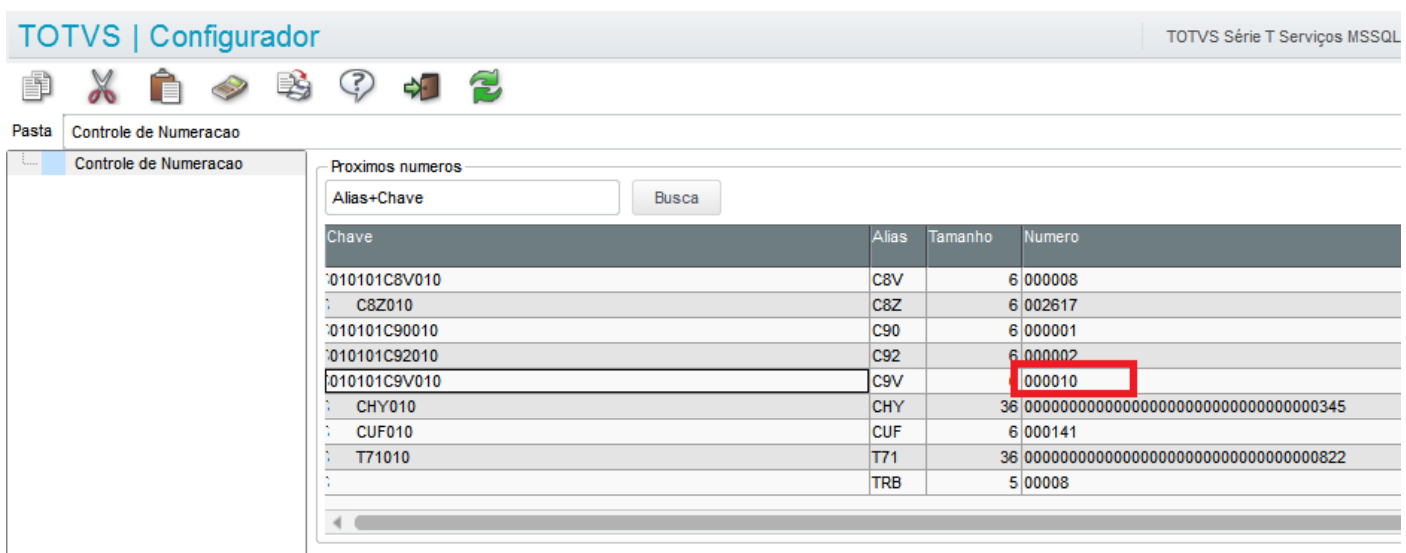

**TERCEIRO PASSO**, com base no filtro acima e os Ids duplicados apresentados, avaliar as movimentações que possuem referência de chave estrangeira e efetuar a exclusão via sistema. Neste exemplo da C9V-Dados do Trabalhador, avaliar todos os eventos que tem a tabela de Trabalhador como referência.

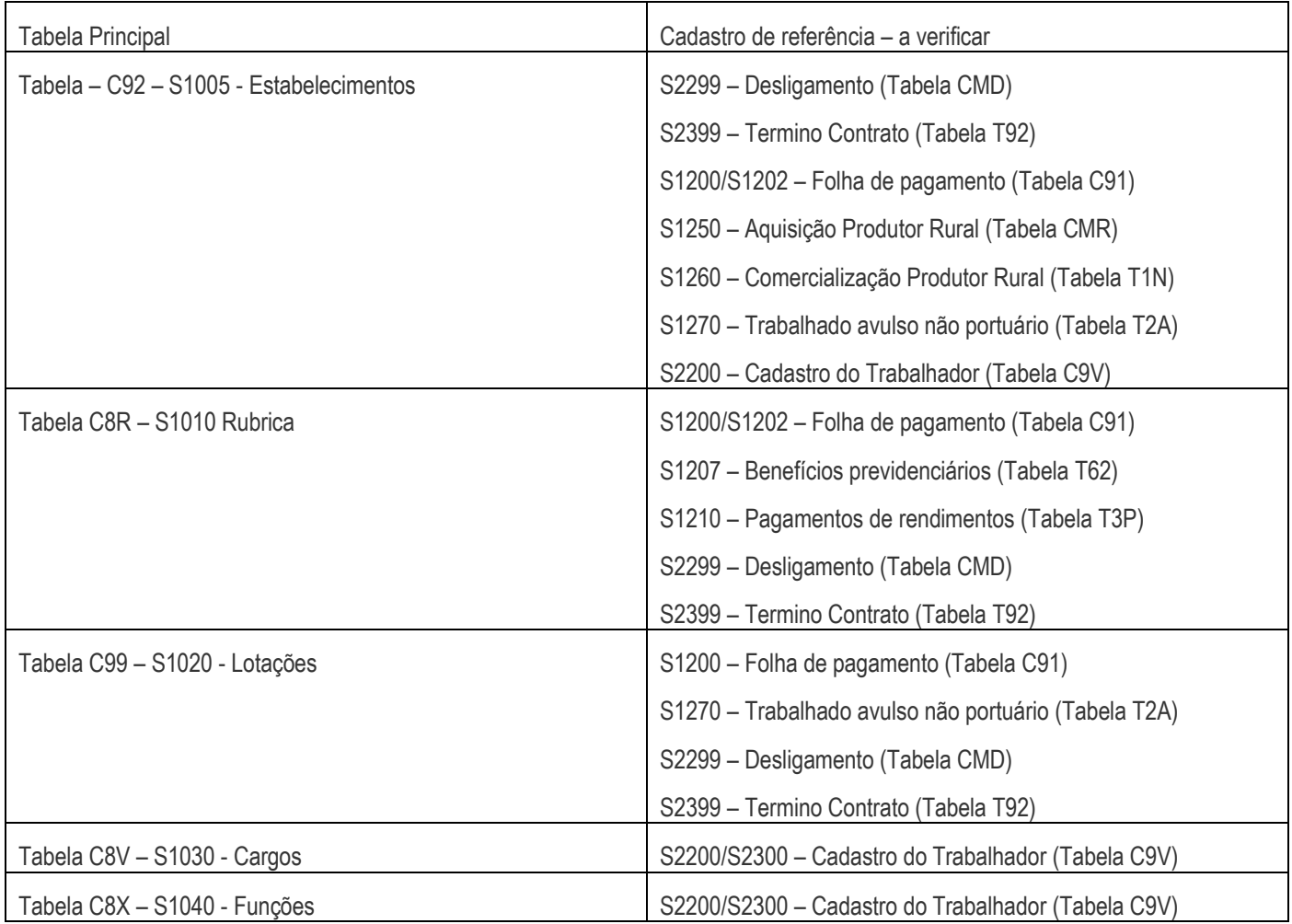

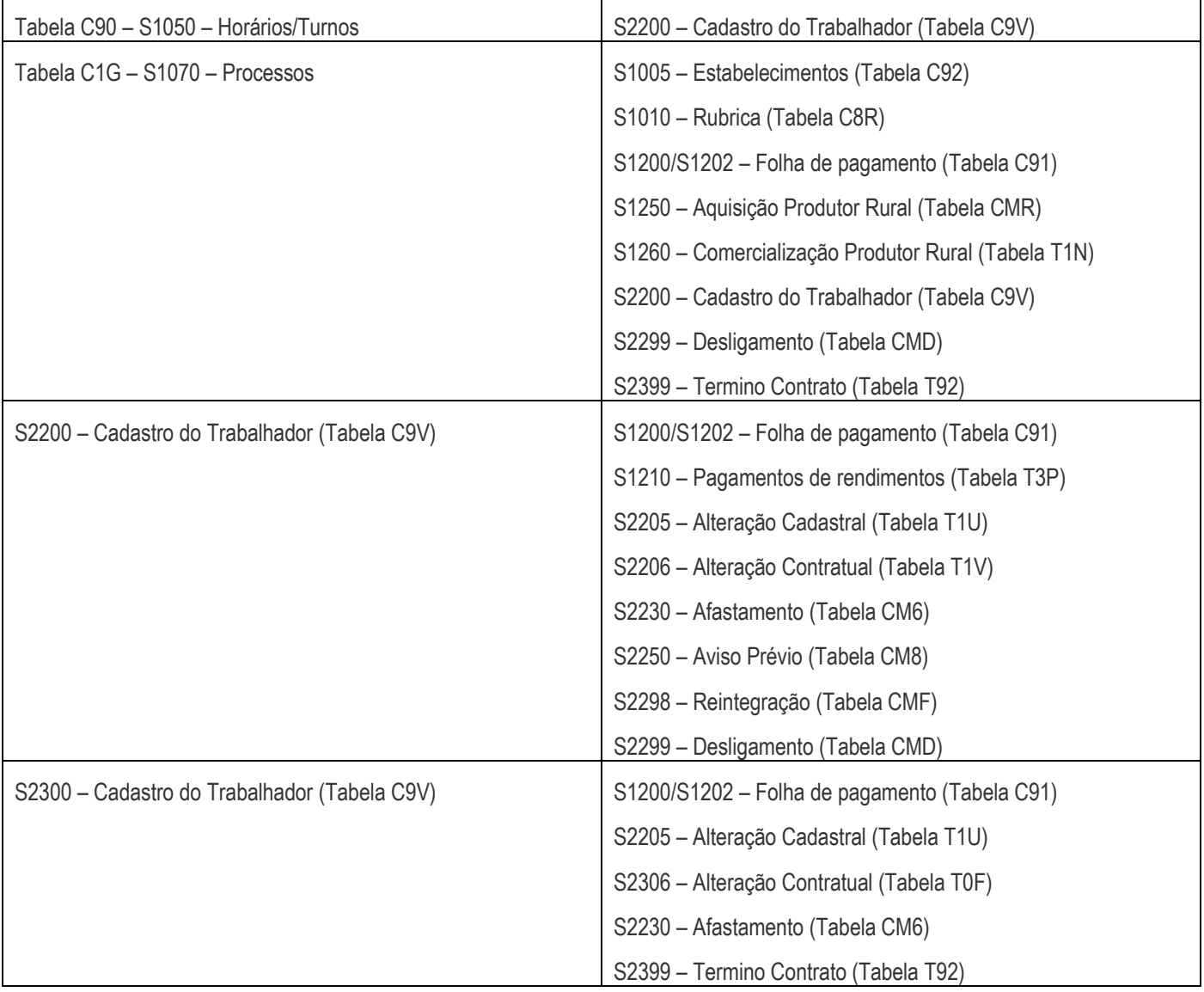

Após encontrar as informações para acessar a movimentação, efetuar a exclusão do evento via S3000 para que a divergência seja regularizada junto ao Governo. O exemplo abaixo se baseia no S2250 – Aviso Prévio (Tabela CM8).

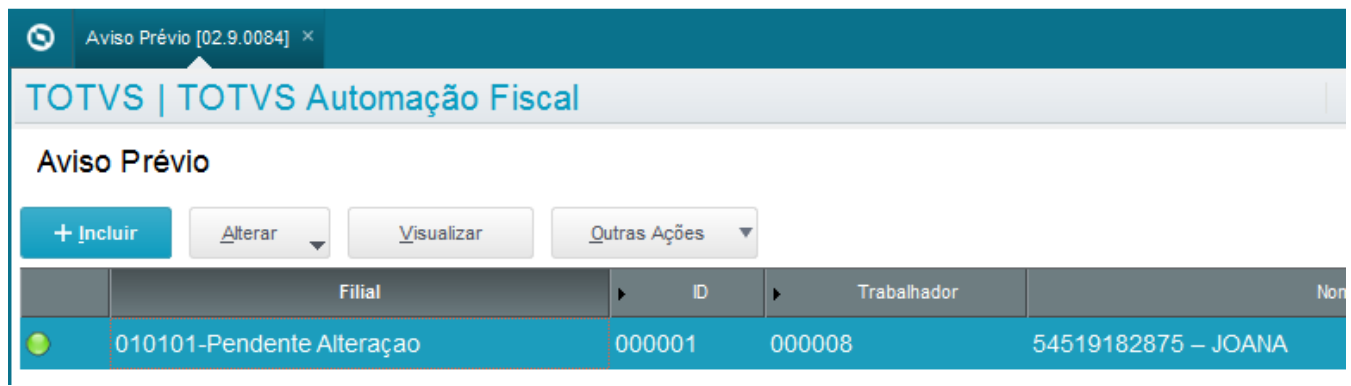

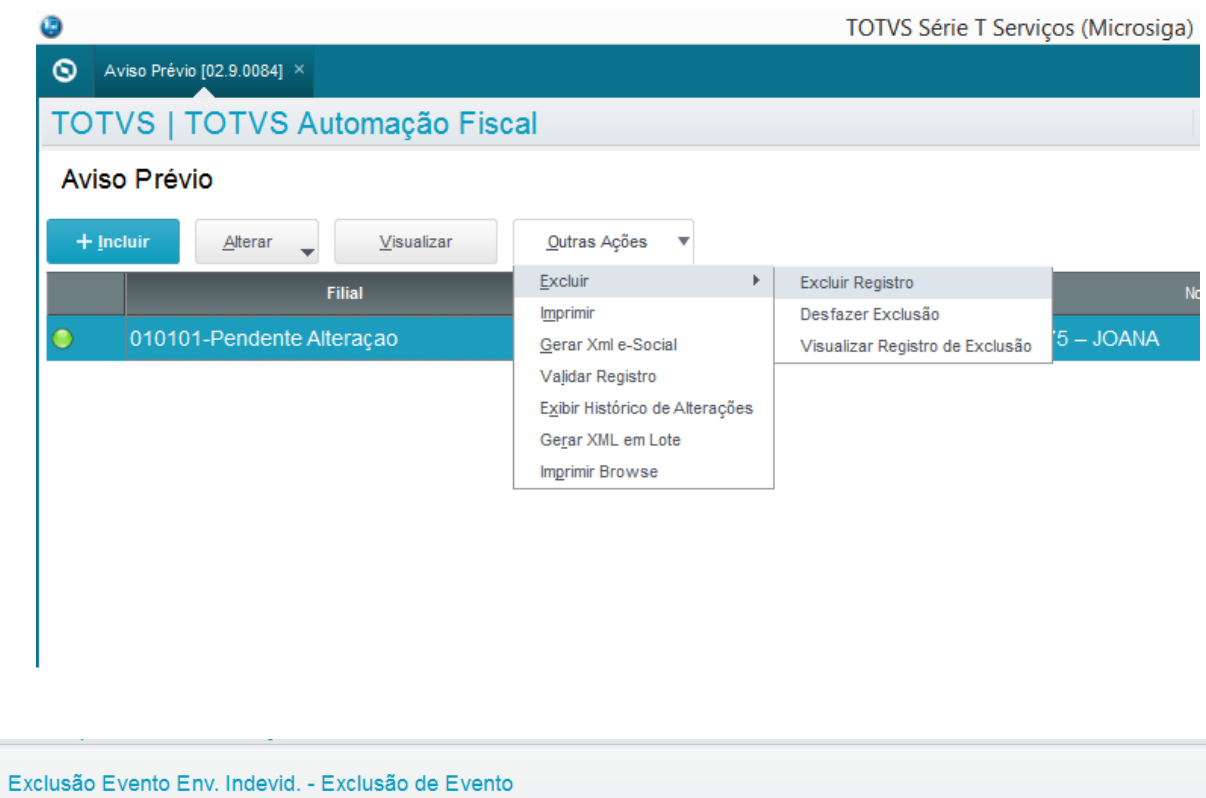

ASDFS4434WER  $\bar{\mathbf{v}}$ CPF **NIS** 545.191.828-75 12121212 Repetir este processo de exclusão para todos os movimentos que fazem referência ao cadastro principal que possui o id duplicado

Des. Evento

Ind.Per.Apur

EVENTO - AVISO PREVIO

Protocolo de Transmissão

Exclusão de Evento Enviado Indevidamente

 $\overline{D}$ 

000002

Nr. Recibot

Exclusão de Eventos

Tipo Evento\*

000031

 $\mathbf{Q}$ 

(aquele filtrado no excel); e por último, excluir também o cadastro principal. Neste exemplo do S2200, após efetuar a exclusão de todos os movimentos dos S1200, S1202, S1210, S2205, S2206, S2230, S2250, S2298, S2299, excluir todos os eventos S2200 posteriores ao primeiro recebido pelo TAF (segundo em diante).

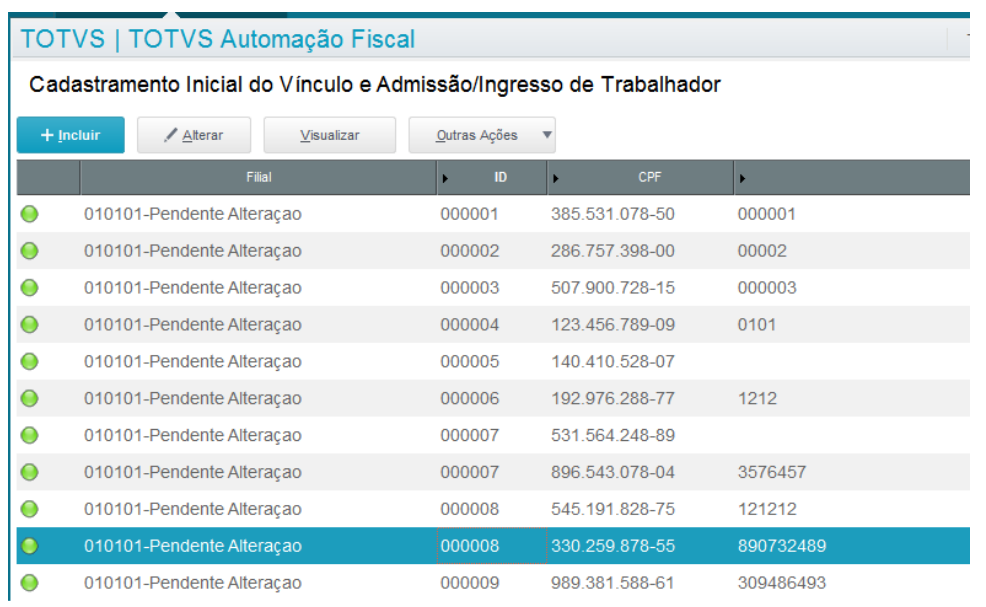

### *Neste caso que só temos 2 ocorrências, excluir a segunda.*

Após a geração de todos os eventos S3000, acessar o monitor de transmissão e enviá-lo ao Governo.

**QUARTO PASSO**, depois de concluir os procedimentos de ajuste, será necessário reintegrar e retransmitir os eventos, desta vez considerando o acerto que foi realizado previamente no Numerador automático do License Server.

Para facilitar esse processo, podem ser utilizadas as colunas TAFKEY e TAFTICKET impressas no relatório. Essas colunas informam os dados necessários para encontrar o registro de integração e submetê-lo à um processo de reintegração, conforme passos abaixo:

Obtenha as informações de chave do registro e chave do lote:

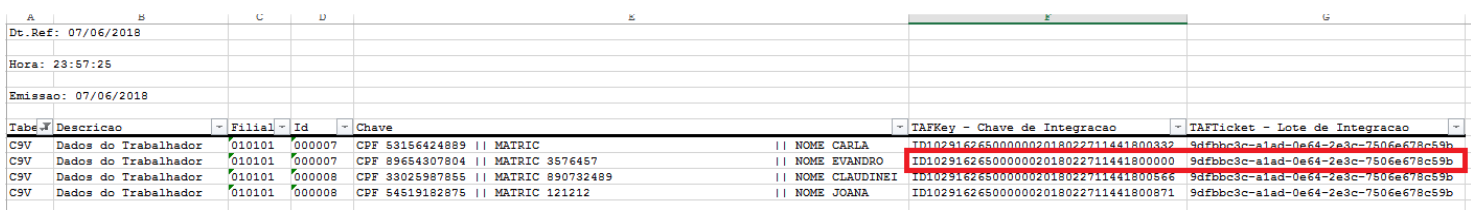

Acesse o Gerenciador de Integração e realize a pesquisa do lote de integração:

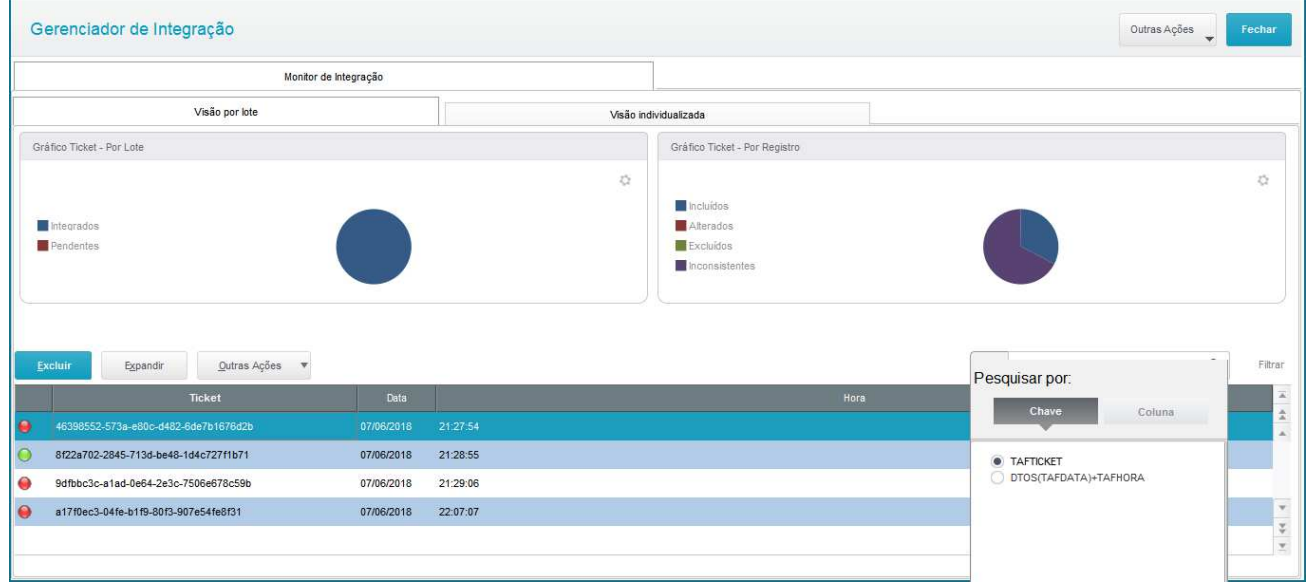

Preenchimento do campo de pesquisa com o código do ticket:

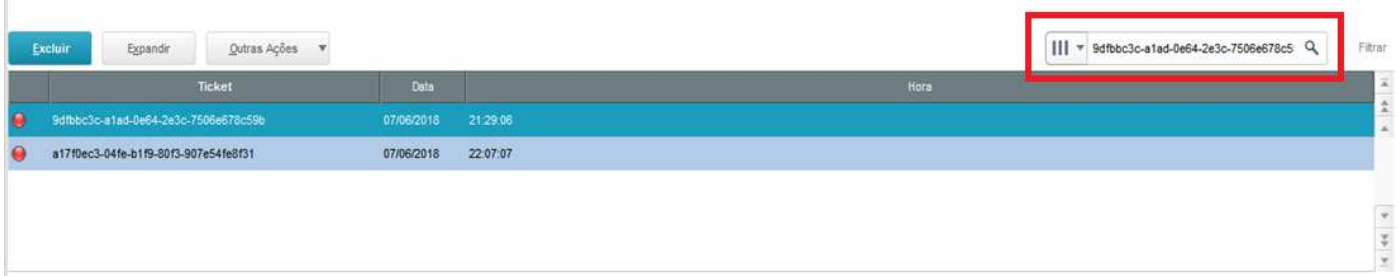

Expandir o ticket de integração e filtrar a chave do registro (TAFKEY), através da opção de criação de filtros

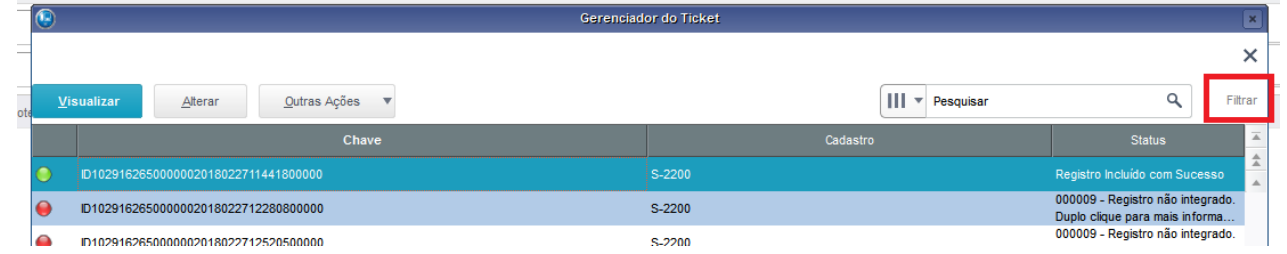

Clique em Criar filtro e adicione nova opção pelo campo TAFKEY e o conteúdo selecionado previamente:

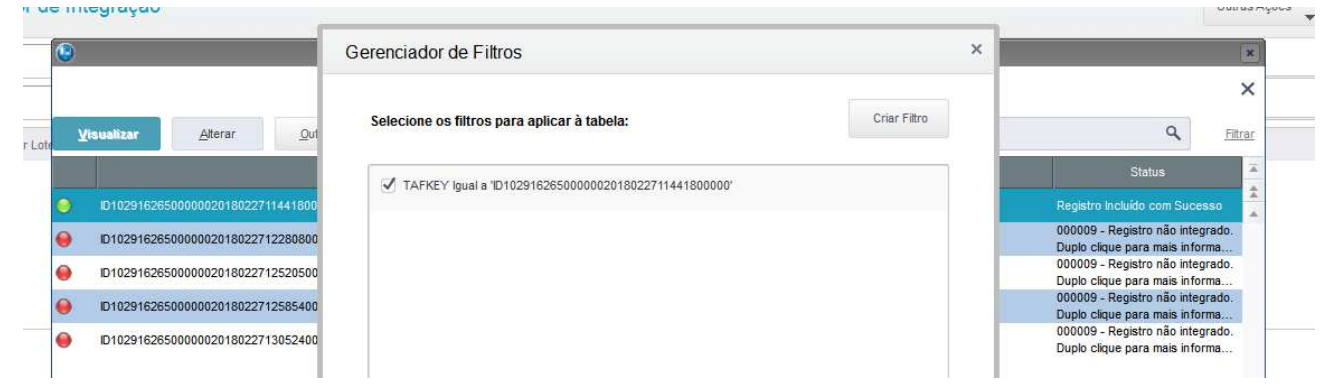

Após filtrar o registro desejado, utiliza a opção "Habilitar re-integração":

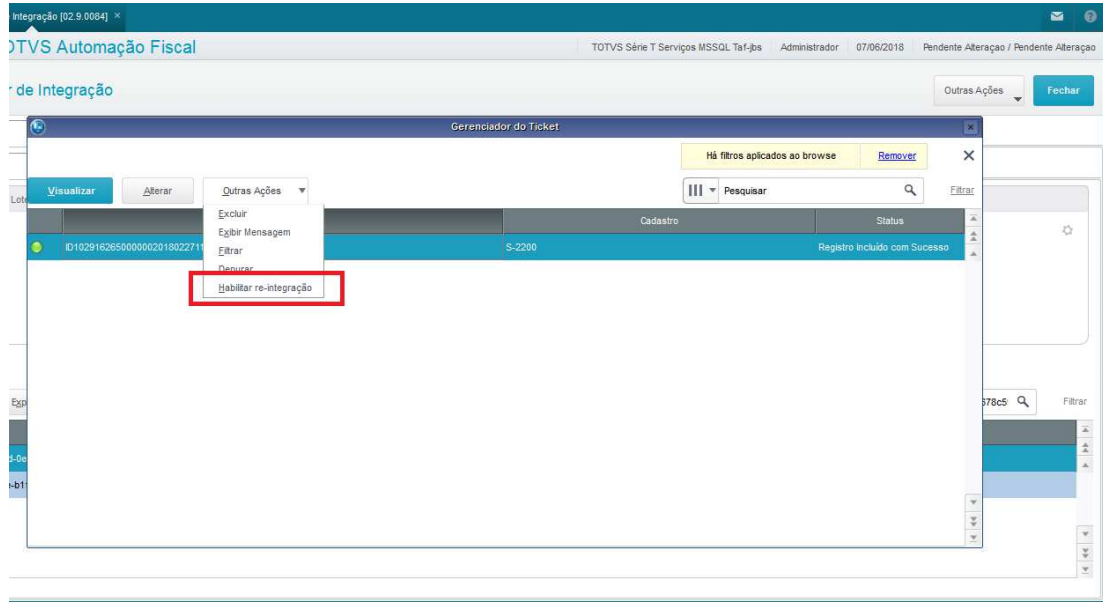

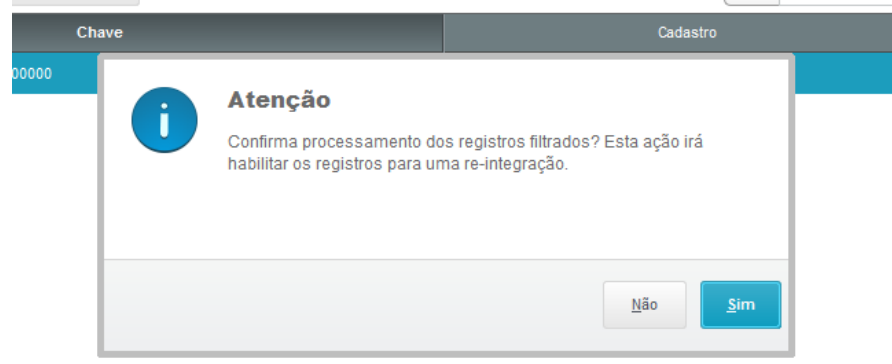

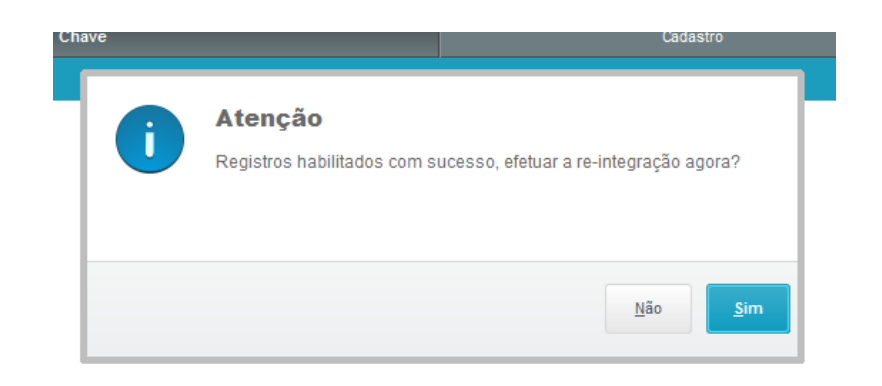

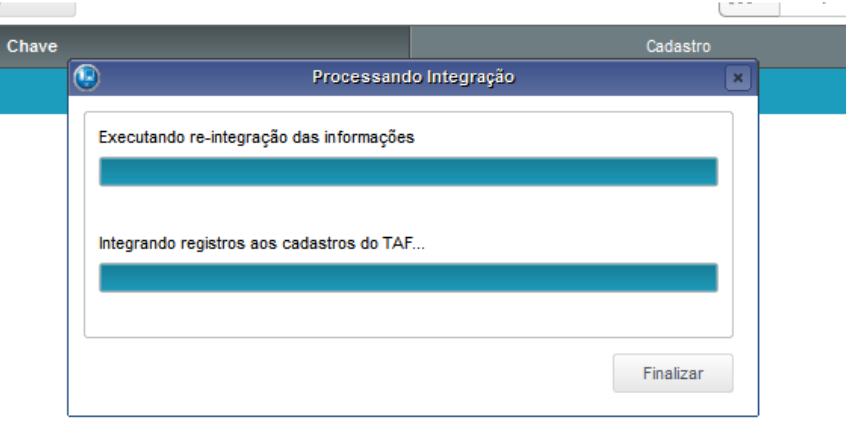

Prossiga com os processos de reintegração até a geração de novo ticket

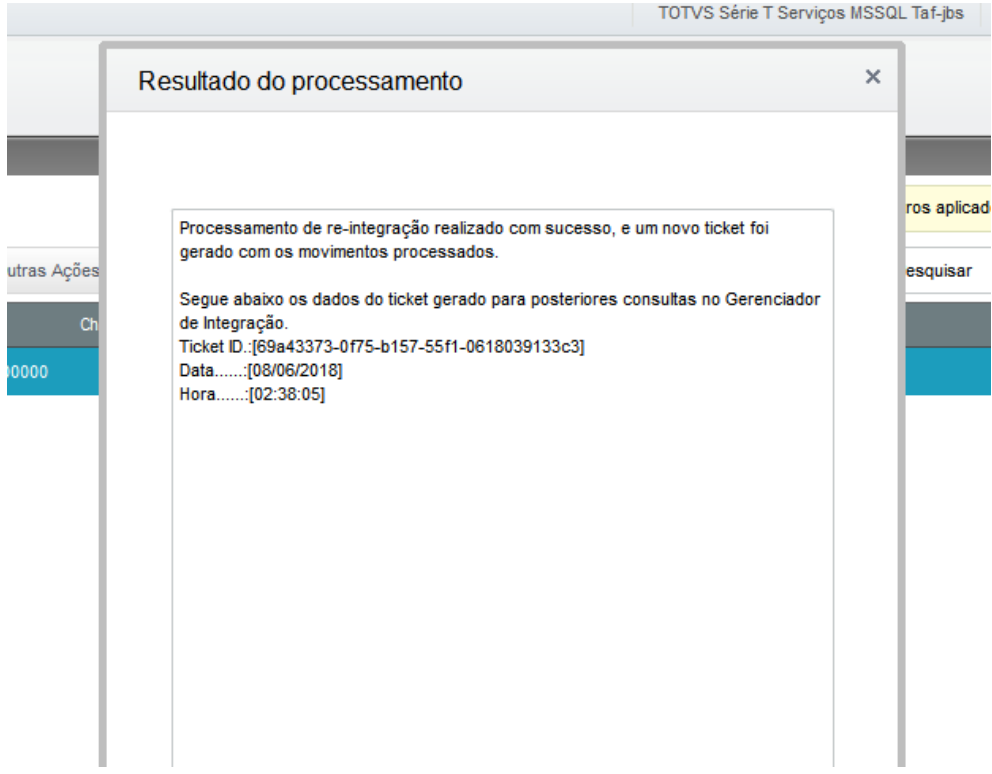

Utilize o novo ticket gerado e verifique se o cadastro foi reintegrado com sucesso.

Repita este procedimento para todos os registros excluídos em decorrência da duplicidade de ID.